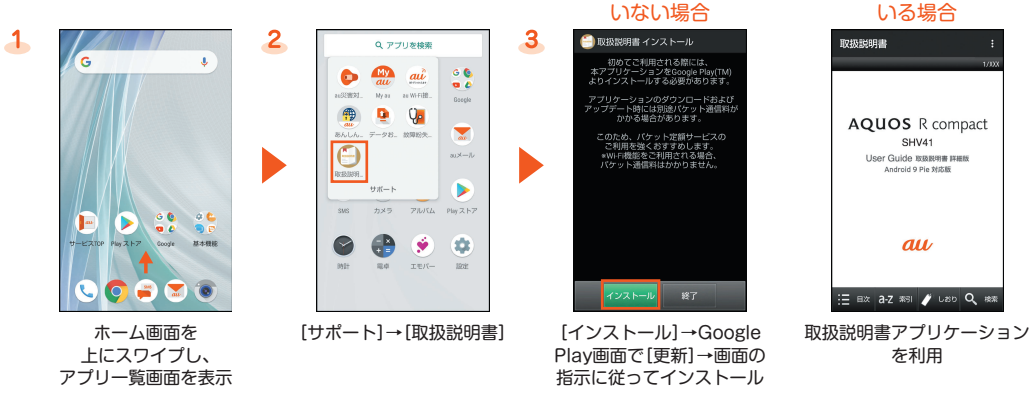

取扱説明書アプリケーションの詳しい操作方法については、[1])→[ヘルプ]と操作し、ヘルプをご参照ください。

#### **初期設定**

初期状態で初めて本製品の電源を入れたときは、自動的にGoogleの初期設定画面が表示されます。画面の指示に従って、各機能の設定を行 います。

### ■ STEP1:言語の設定

● ホーム画面→「アプリ一覧画面」を表示→[設定]→[システム]→[言語と入力]→[言語]と操作しても設定できます。

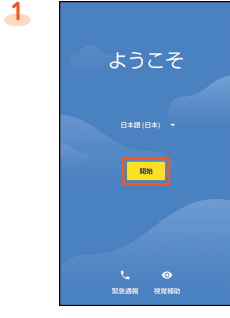

言語を選択→[開始]

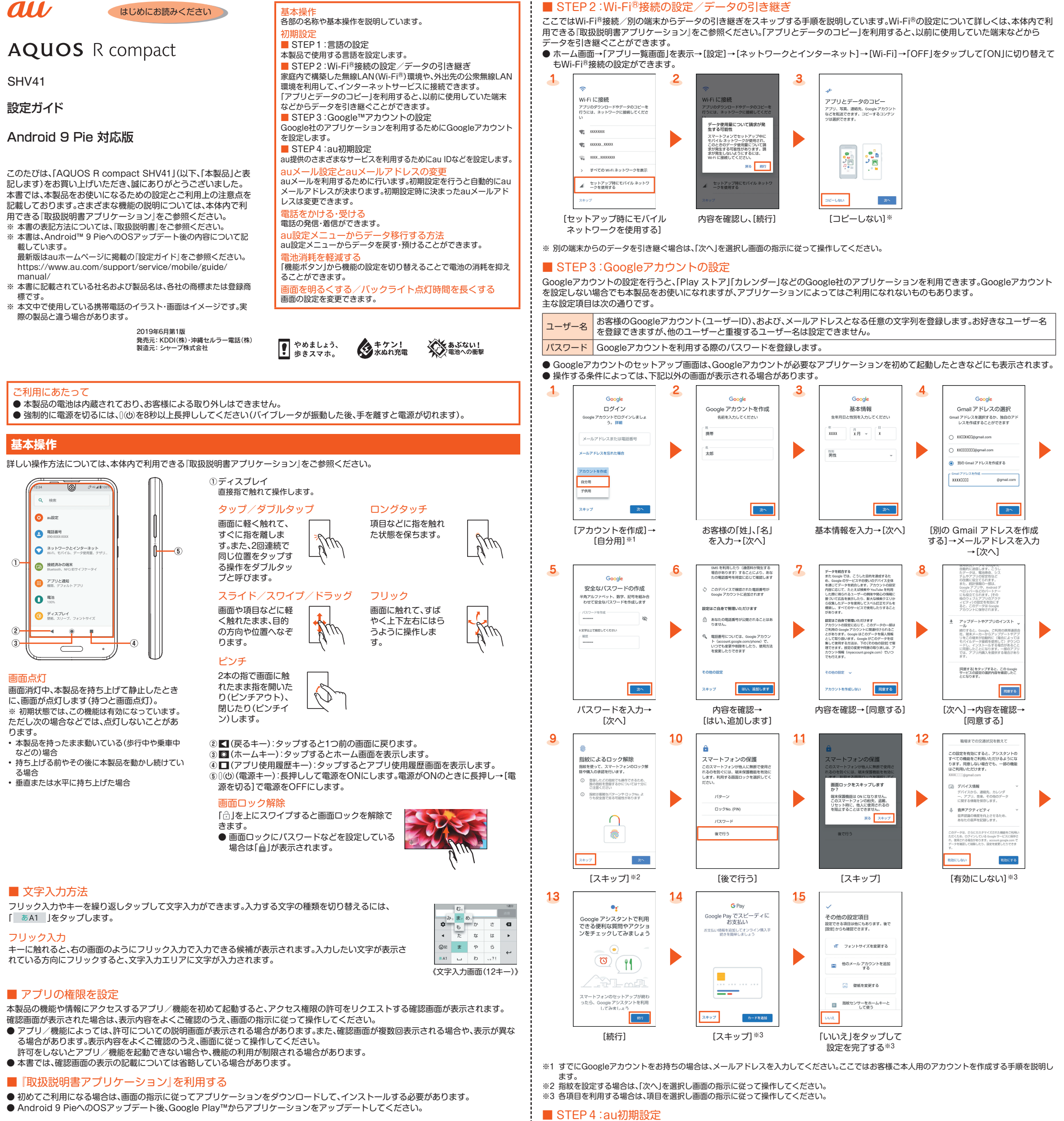

au IDを設定するとauスマートパスやGoogle Playに掲載されているアプリケーションの購入ができる「auかんたん決済」をはじめとす

る、au提供のさまざまなサービスがご利用になれます。

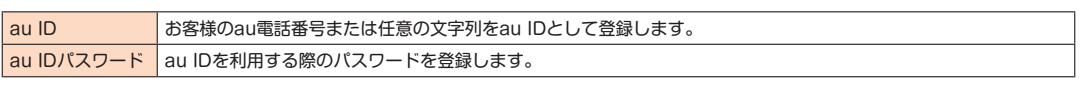

● ホーム画面→「アプリ一覧画面」を表示→[設定]→[au設定]→[au設定メニュー]→[au初期設定]と操作しても設定することができます。

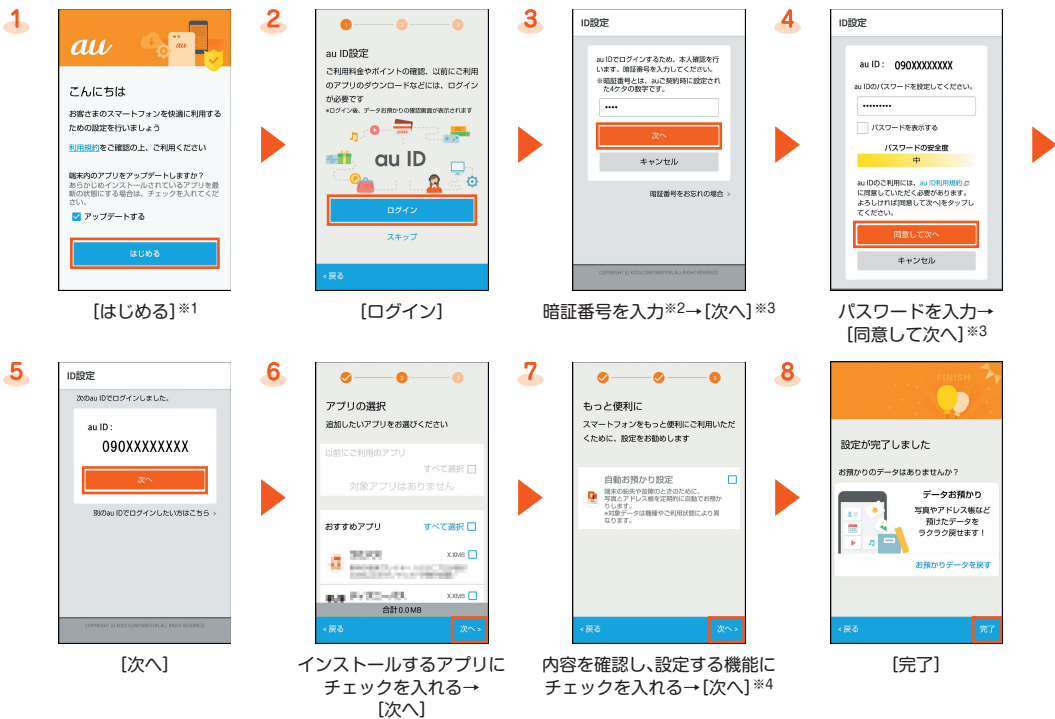

※1 端末内のアプリをアップデートする場合は、「アップデートする」にチェックを入れてください。 ※2 暗証番号は、申込書にお客様が記入した任意の4桁の番号です。

※3 入力画面は、はじめてau IDを登録するときのみ表示されます。

※4「データお預かり」アプリケーションを利用して、auサーバーに写真を自動的に預ける場合は、「自動お預かり設定」にチェックを入れます。

確認できます。

**電話をかける・受ける**

● 通話に関する設定や着信時の画面、着信中・通話中の操作などによって、着信中や通話中の画面が異なる場合があります。詳細については、 本体内で利用できる『取扱説明書アプリケーション』をご参照ください。

#### ■ 電話番号を入力して発信する

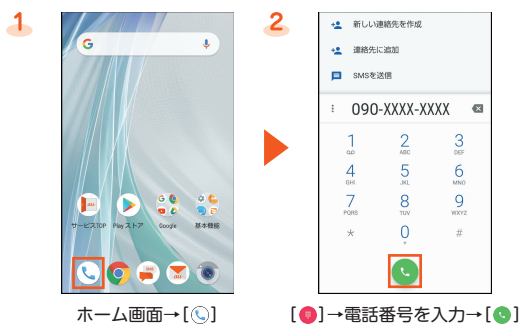

## ■ 着信履歴/発信履歴から発信する

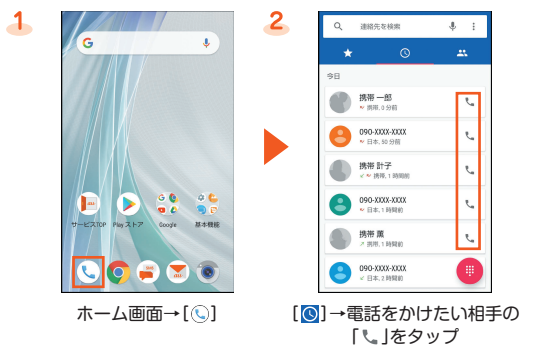

## ■ 連絡先一覧画面から発信する

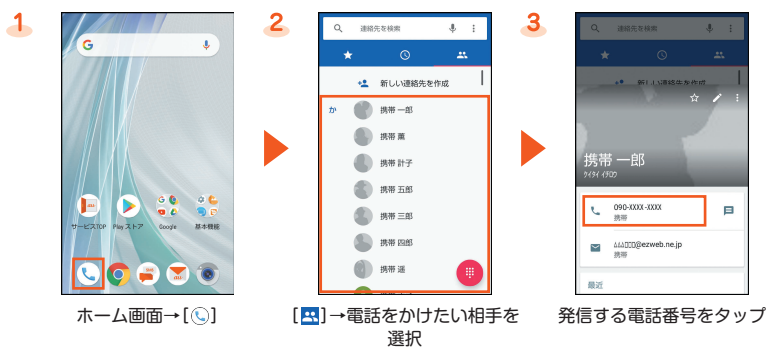

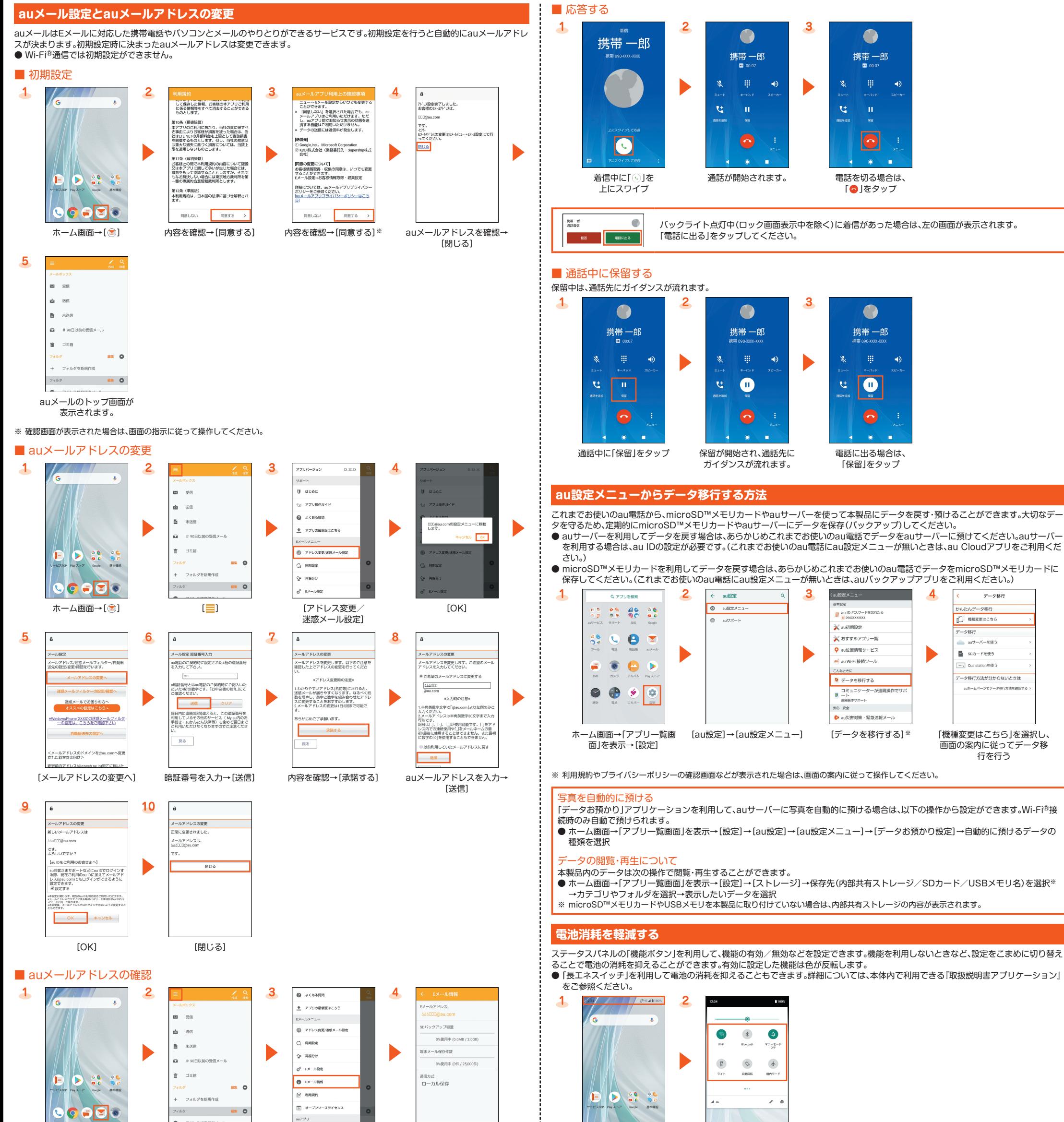

ホーム画面→[ <mark>◎</mark>] [ <mark>〓</mark>] [Eメール情報] auメールアドレスを

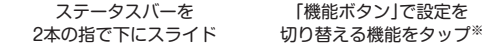

 $\bullet$ 

**IO** G

※ 機能ボタン欄を左右にフリックすると、ページを切り替えることができます。

# **画面を明るくする/バックライト点灯時間を長くする**

画面が暗い/すぐにバックライトが消灯してしまうと感じるときは、設定を変更してください。

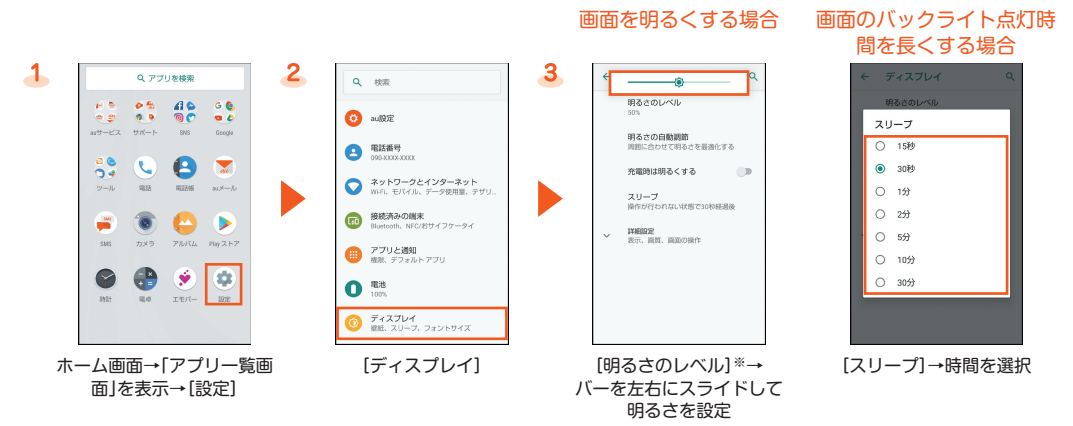

※「明るさの自動調節」の有効/無効を切り替えることで、周囲の明るさに合わせて画面の明るさを自動的に調整するかどうかを設定できます。